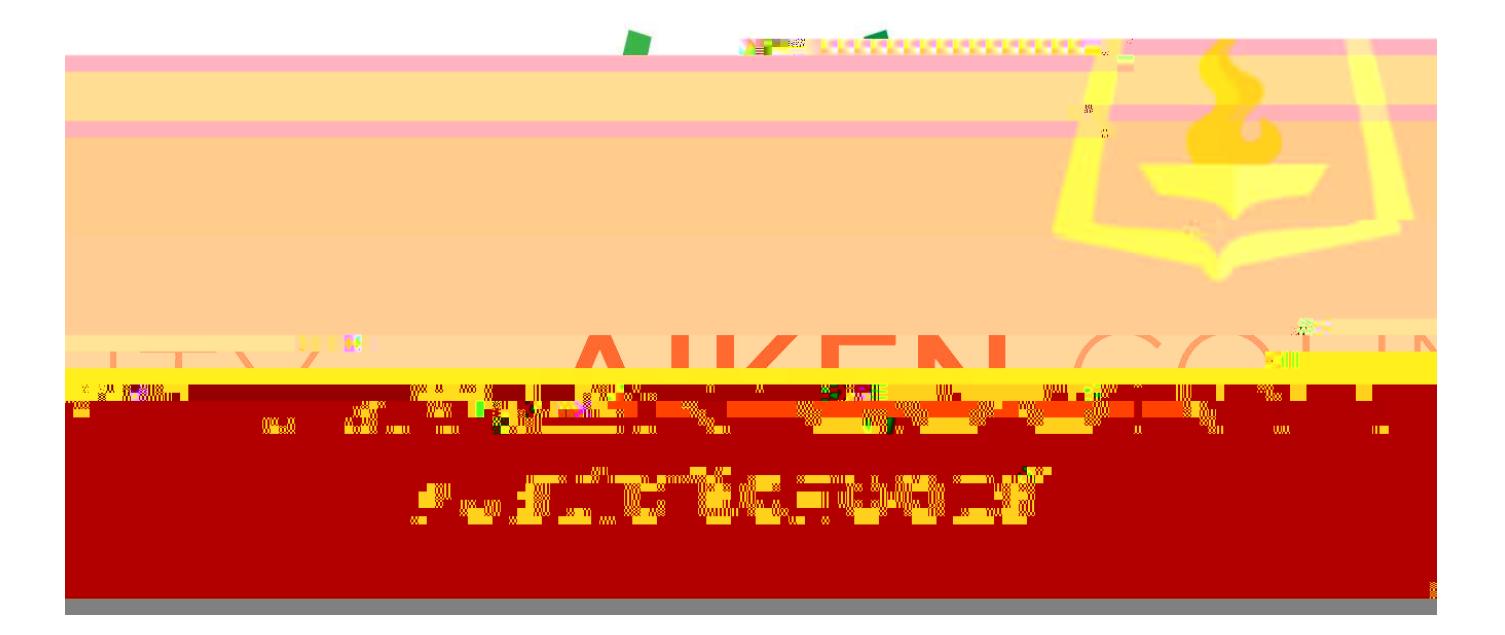

## PowerSchool

# Applicant Tracking User's Guide

#### **TABIE OF CONENTS**

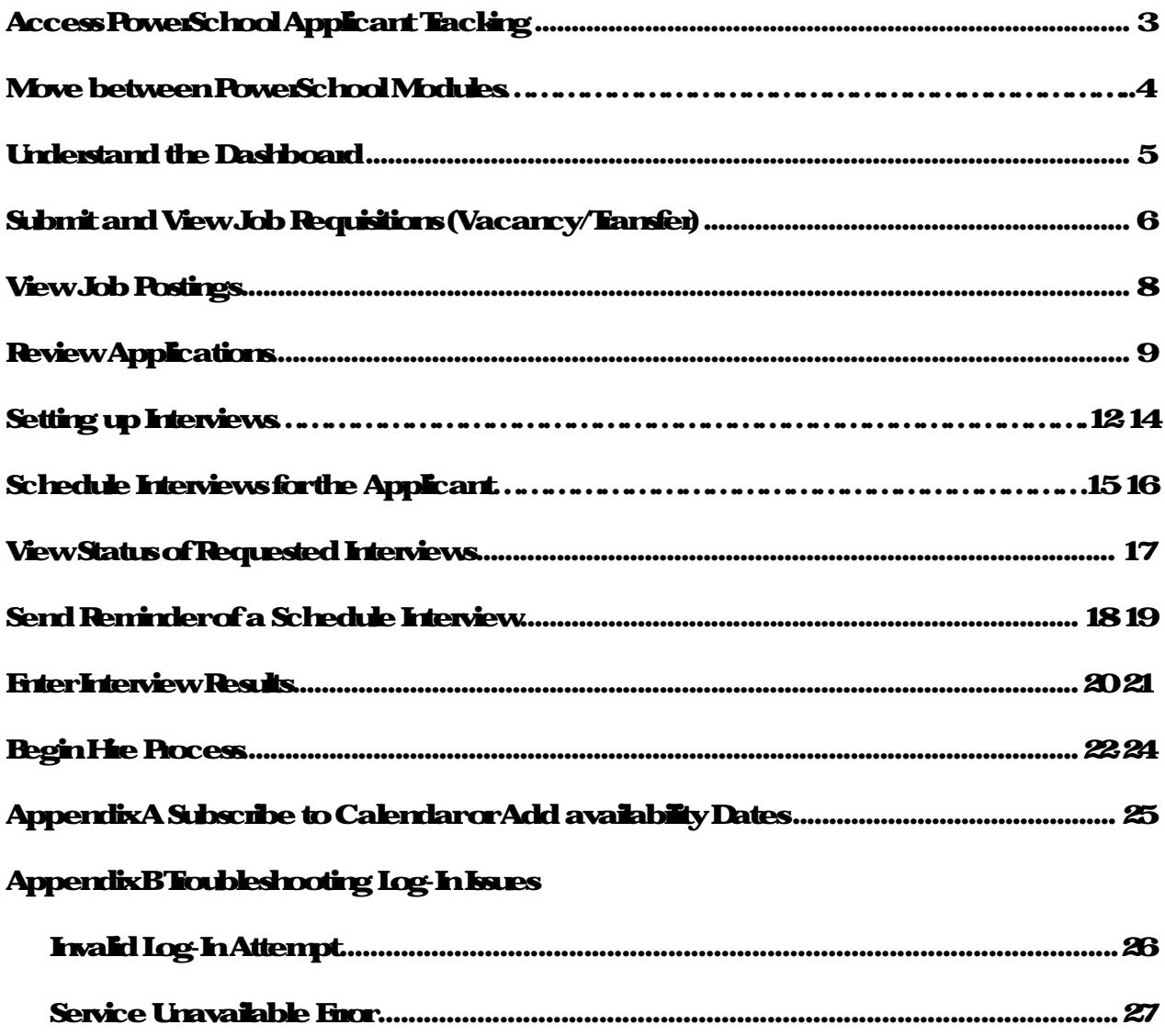

#### **Access PowerSchool Applicant Tracking**

#### Move between PowerSchool Modules

#### Choose the menu icon (top right beside Sign Out).

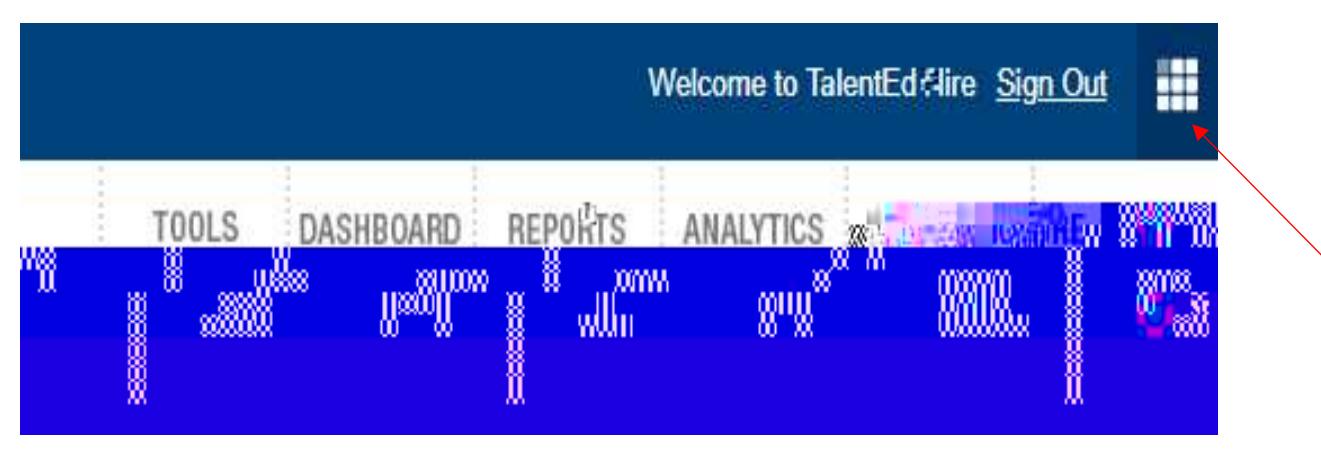

#### Click on Applicant Tracking.

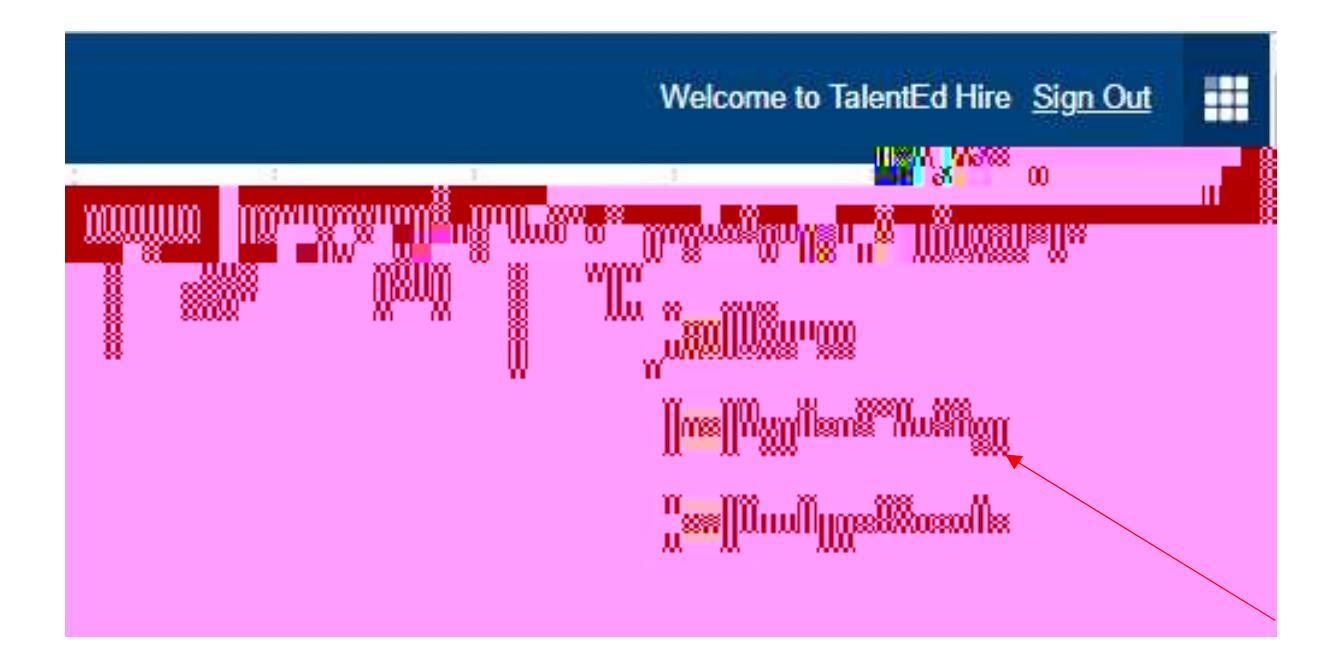

#### Understand the Dashboard

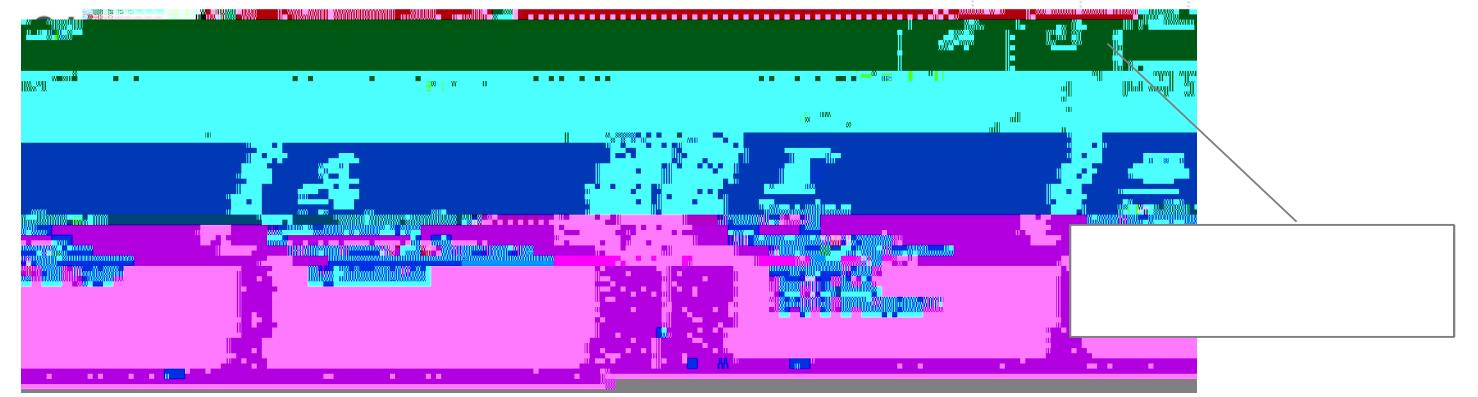

The Posting Management tool is used to manage job postings and to submit and approve requisitions.

The Application Management tool allows you to review applications that come in, extend interviews, and hire a candidate.

The Interviews & Recommendations tool allows you to create your interview availability and to see all of your interviews that have been sent out, accepted, declined and completed.

The icons on the top of the page also represent different areas within Applicant Tracking that you can navigate to:

The Tools icon allows you to hover over the icon and go to the same Applicant Tracking tools for quicker access

The Dashboard icon allows you to see all of the interviews, hire approvals, tasks, requisition approvals and active postings all on one page.

The Support icon will take you to our TalentEd Knowledgebase, where you can get more information and how to instructions on features in Applicant Tracking.

#### **CURENTEMPLOYEE** Name of employee leaving position

Employee ID of employee leaving position End date of employee leaving position \*You must choose reason for leaving\*

**HOURS/DAYS** Choose days peryear Choose hours perday \*Select PRN if they are an 'as needed' employee.

6) Choose the workflow for the job requisition to go to for approval by clicking the down arrow beside "Approval Workflow". Once you choose a workflow, Applicant Tracking will show you the approval path so that you can verify who it should go to.

\*Make sure you select the correct workflow, we cannot edit that you will have to resubmit\*

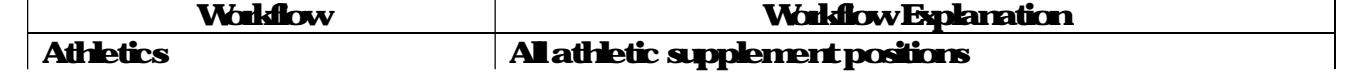

View Job Postings

To view both open and closed positions, the open and closed dates for each posting, and the

#### **Review Applications**

Once you start receiving applications in the system, you will use Applicant Tracking's Application Manager Tool to review applications and manage candidate folders.

1)

#### Applicant Profile/Folder

When you are ready to review the applicant's profile and applications, you can use the application and profile icons located within the application manager.

The Print Application icon allows you to view the applicant's application information in PDF format.

The Print Packet icon allows you to pick and choose certain areas of the applicant's application. When you click on this icon a new window will appear for you to choose the areasyou would like included in the PDF.

The Applicant Foldericon allows you to explore the applicant's information in more detail. It also allows you to schedule interviews, record impressions about the candidate and various other tasks.

When you open an applicant's folder (blue foldericon), there are several areas that you can review and actions you can take.

#### Applicant Folder Review

The app tab will cany information about submitted application(s).

**Tristab has the same 'Print Application' and 'Print Application Packet' icons as the application** managerpage, as well as an 'HML' icon.

> The HIML icon allows you to see the submitted application. In addition, you can choose to toggle different sections of the application on and off for printing.

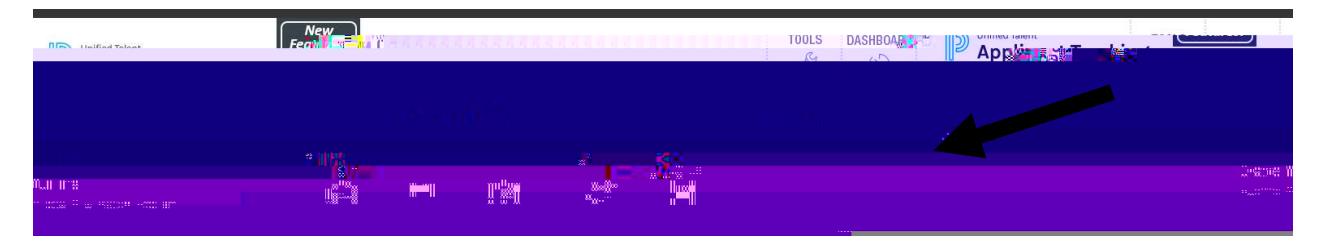

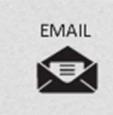

The Email icon allows you to email candidates. You can choose to show you remail address for a reply, or to send an alias 'Do Not Reply' email address. You can also choose an email template to use if your organization has created one. Please speak with your system administrator regarding email templates

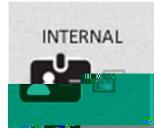

The Internal icon indicates to you if someone in Recruit and Hie is a current employee. You can also mark a candidate as internal oriennove them as internal using this icon.

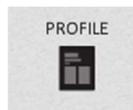

The Profile icon allows you to see the most up to date information that the applicant has provided on their profile. This differs from the 'Print Application' icon as any information that may have changed, such as their address will be captured here.

#### Setting up Interviews

1) Click on Tools

2) Choose 'Application Manager'.

3) Click on the checkbox of the applicant(s) you would like to invite to an interview.

- 4) At the bottom of the list of applications, click the 'Bulk Actions' drop-down arrow.
- 5) Select 'Interview' under 'Candidate Actions'.

6) Click 'Go'.

#### After clicking GO, the SCHEDULE NERVIEW screen opens.

7) 'APPLICANT(S) section (top) identifies the applicants you would like to interview.

8) The Interviewer will always be the Applicant Tracking user that clicked on the 'schedule interview' button. This can be changed by clicking the 'X' near the interviewer name.

If you would like to add or change interviewers or schedule an interview on someone's behalf, you can click on the 'Add Interviewers' button.

- 9) Click the name of the interviewer from the Applicant Tracking users list. You can use the red "x" to remove interviewers.
- 10) Complete the interview information.
- 'DETAILS' section

Job Posting (Required) Drop down will allow you to choose the position you want to interview if they have applied for multiple positions.

Interview Type Type of interview is being conducted.

Interview Location (Required) Communicates where the interview is being held.

**Interview Survey** Associated interview questions allow you to record responses. (optional)

'SCHEDULING OPTIONS' section (Three options)

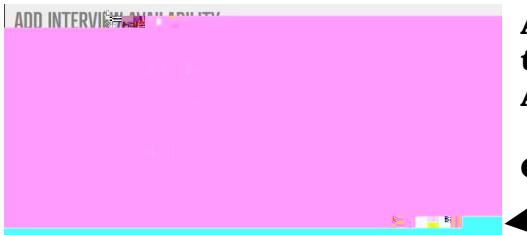

Add the interview date, start time and end time. If you plan to have a break between interviews, you will need to click ADD AVAILABILITY twice.

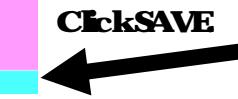

#### **SECOND OPTION (Provide specific date and time)**

Schedule an interview for a specific date and time and notify applicant  $\frac{\alpha-\eta}{D}$ Interview Date\* End Time\*  $\overline{\phantom{a}}$  $\left\| \cdot \right\|$ 

Set the specific date and time for individuals is useful if previously spoken with applicant and have already established a time.

#### **THDOPTON (Interviewer will call and schedule time)**

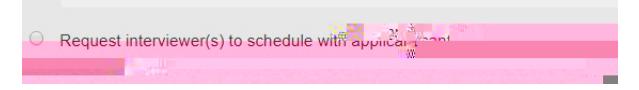

#### 'OPTIONAL MESSAGES' section

If there are any messages you need to relay to the interviewer(s) or to the applicant(s), you can include them in the message section of the interview form. These messages are sent via email.

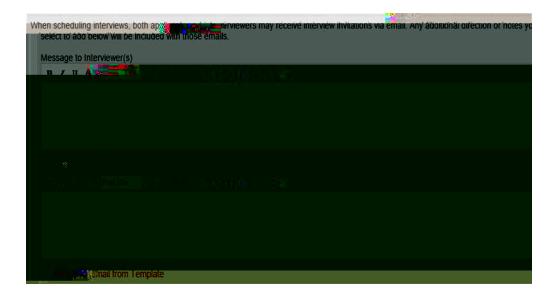

#### 11) ClckSAVEANDSEND.

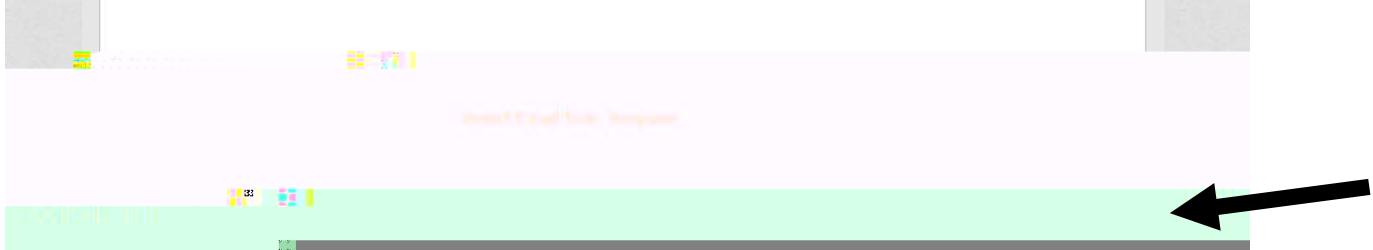

#### Schedule interview for the applicant

If you have set up the interviews initially where the applicant self-schedules but they are having difficulty and they need your assistance to schedule their interview, go to 'My Interviews'.

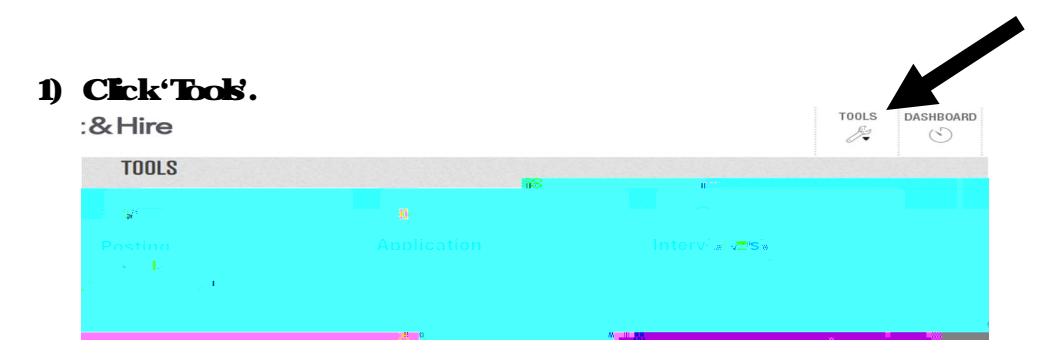

#### 2) Click on the 'My Interviews'.

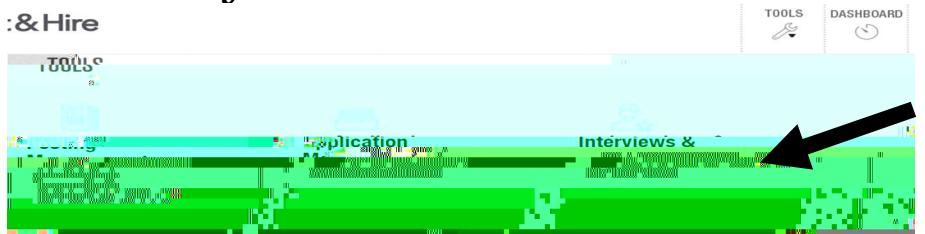

#### 3) Click on the 'Invited' tab. Then click on edit to the right of the candidate's name.

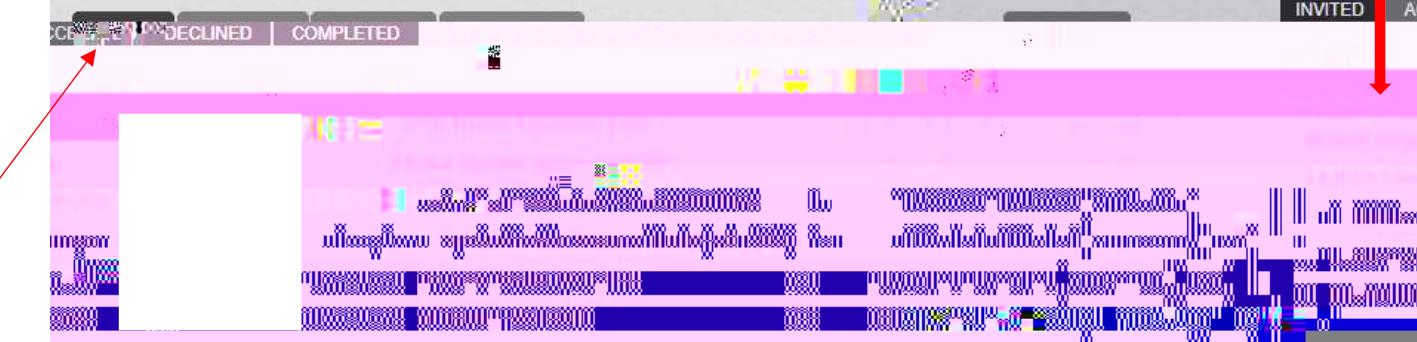

#### View Status of Requested Interviews

#### 5) Click 'Tools'.

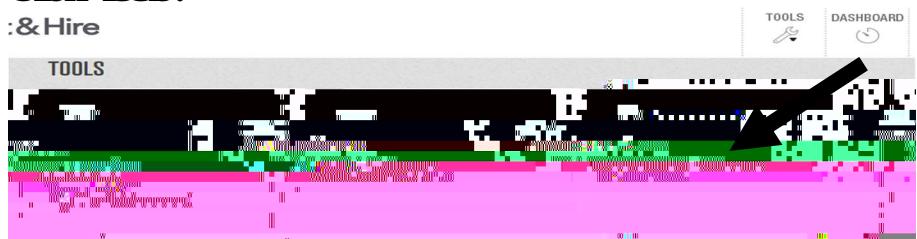

6) Click on the 'My Interviews'.

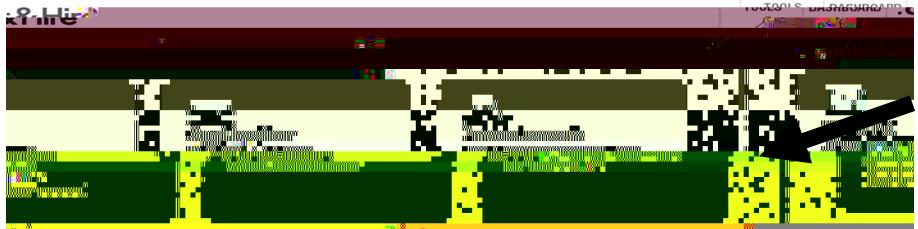

7) Click tabs at the top to see 'INVITED', 'ACCEPTED', or 'DECLINED'.

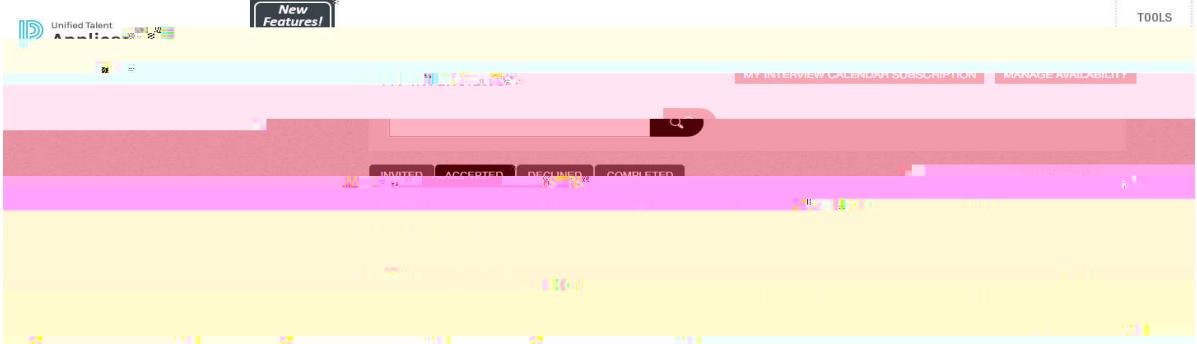

#### Send Reminder of a Schedule Interview

#### 1) Click 'Tools'.

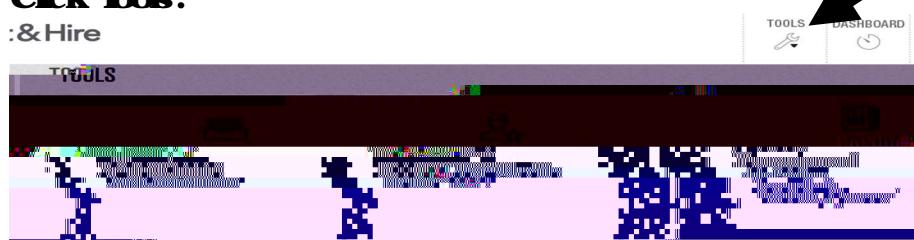

#### 2) Click on the 'My Interviews'.

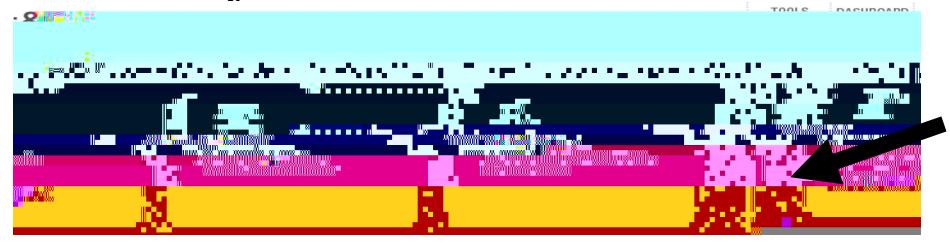

#### 3) Clicktabs on 'NVIHD' tab.

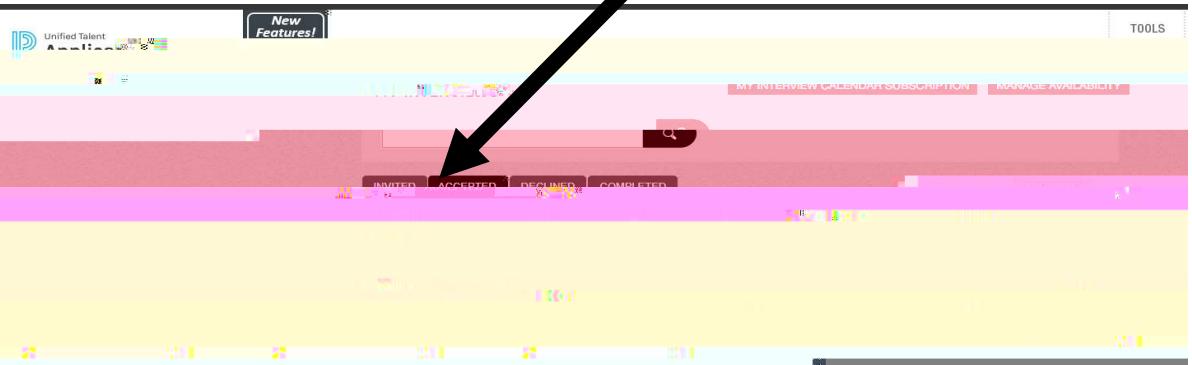

#### 4) Click on the checkbox of the applicant(s) to send reminder.

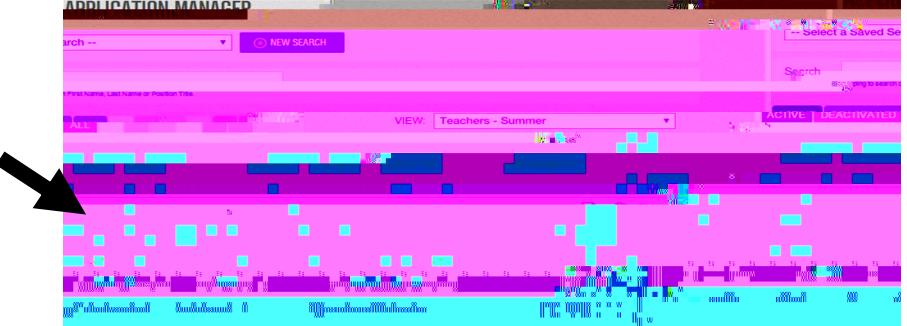

5) At the bottom of the list of applications, click the 'Bulk Actions' drop-down arrow.

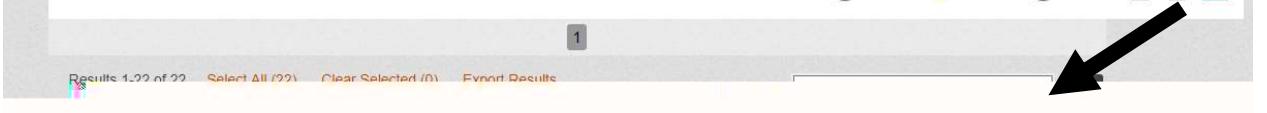

#### 6) Select 'Reminder Email'.

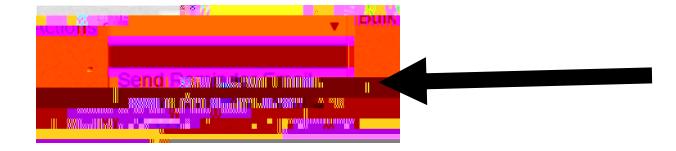

#### 7) Click'Go'.

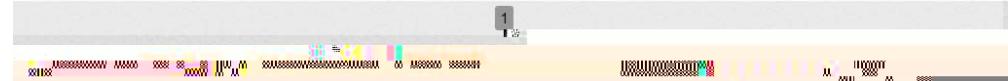

#### **Enter Interview Results (optional)**

### 1)  $C$ **ick on Tools**<br>:& Hire

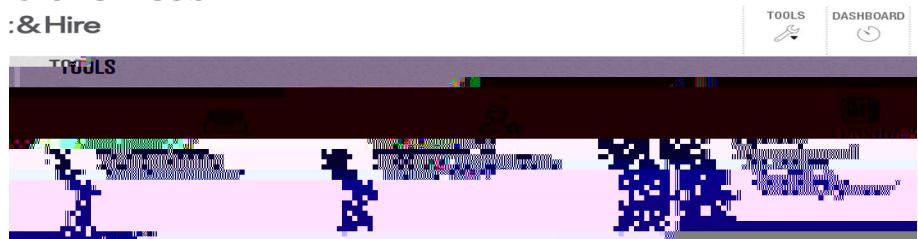

2) Choose 'My Interviews'.

- 3) Click 'Add Result' beside applicant's name.
- 4) Navigate to the 'Interview' tab.

5) Click 'Add Interview Result'.

#### Begin Hie Process

#### 5) Confirm 'Job Posting' and 'Candidate Information'. \*Select 'Hire for a different job posting' if the candidate needs to be hired under a different job posting.

#### 8) Under WORKFLOW.

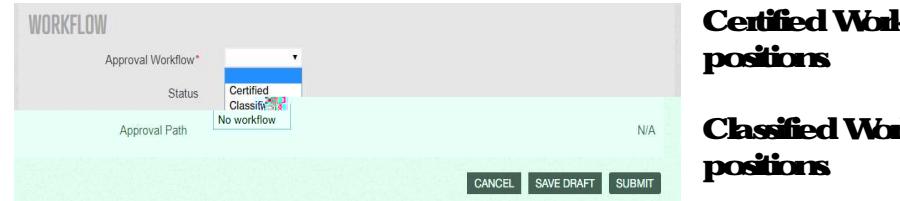

**Howforal certified** 

**Howforal classified** 

9) Click 'Save Draft' if you do not have all the required information. Click 'Submit' if form is completed to send to Human Resources to start the hiring process.

#### **APPENDIXA**

#### Add availability dates and/or subscribe to calendar

When you are ready to extend an interview to an applicant, you will create your interview

#### **APPENDIXB**

#### Service Unavailable Enor

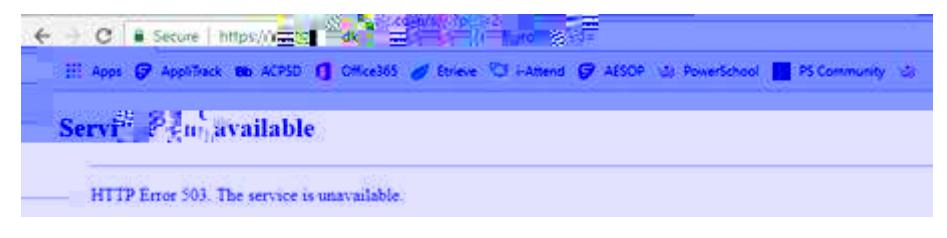

#### **Tis is a caching enoron the log in page.**

#### To fix, you will need to refresh your browsers cache and cookies.

#### 1) Click the three vertical dots to the right of your address bar.

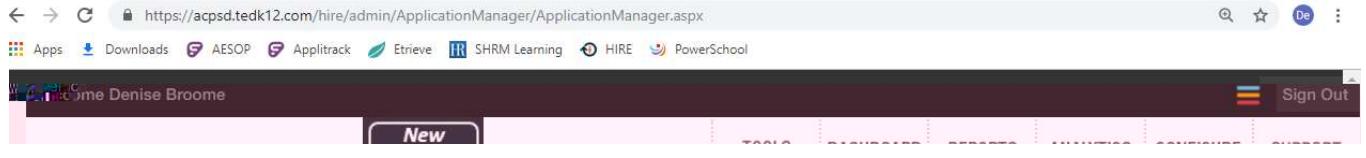

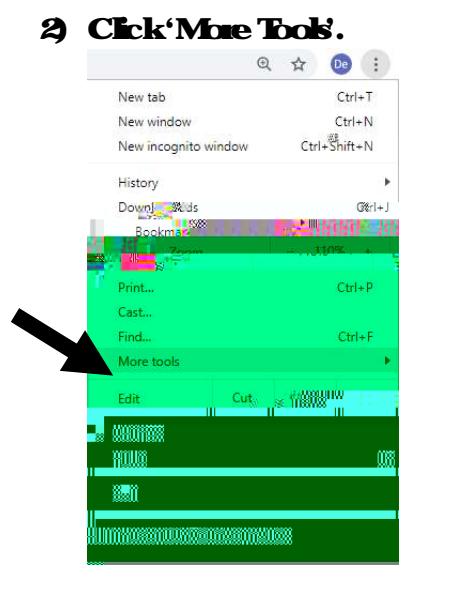

#### Click 'Clearbrowsing data'.

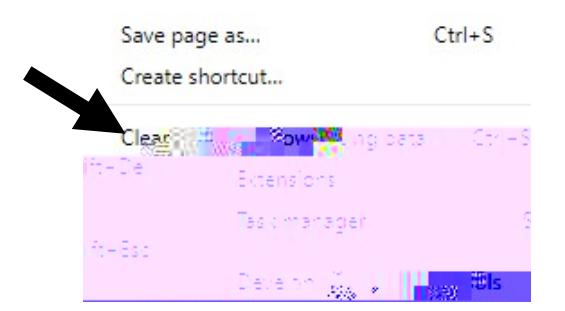

- 4) Close your browser and all its tabs.
- 5) Reopen Google Chrome and log in again.